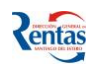

# *MANUAL DE USUARIO MÓDULO MORATORIA-PLANES DE FACILIDADES*

# *Confección de Moratoria*

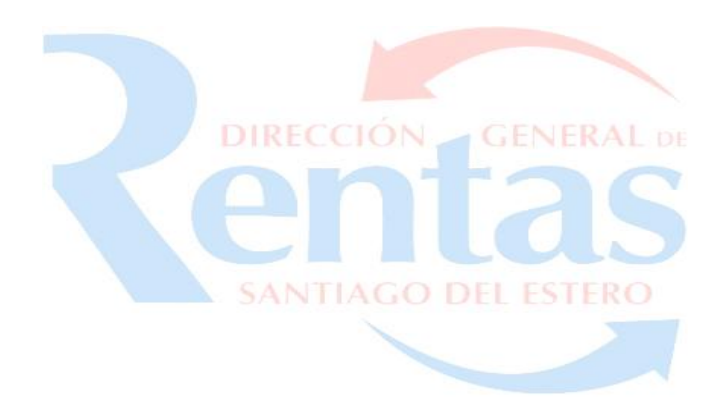

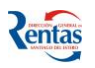

### **CONFECCIÓN DE MORATORIA**

Esta opción, permite generar y formalizar una Moratoria, para regularizar las deudas registradas.

### *Procedimiento para la confección de una Moratoria*

**1.** La primera vez que elija esta opción el sistema le pedirá el ingreso de los siguientes datos: telefónicos y Domicilio Fiscal Electrónico del Titular de la Moratoria. **Estos datos son obligatorios y serán solicitados una sola vez!!!**

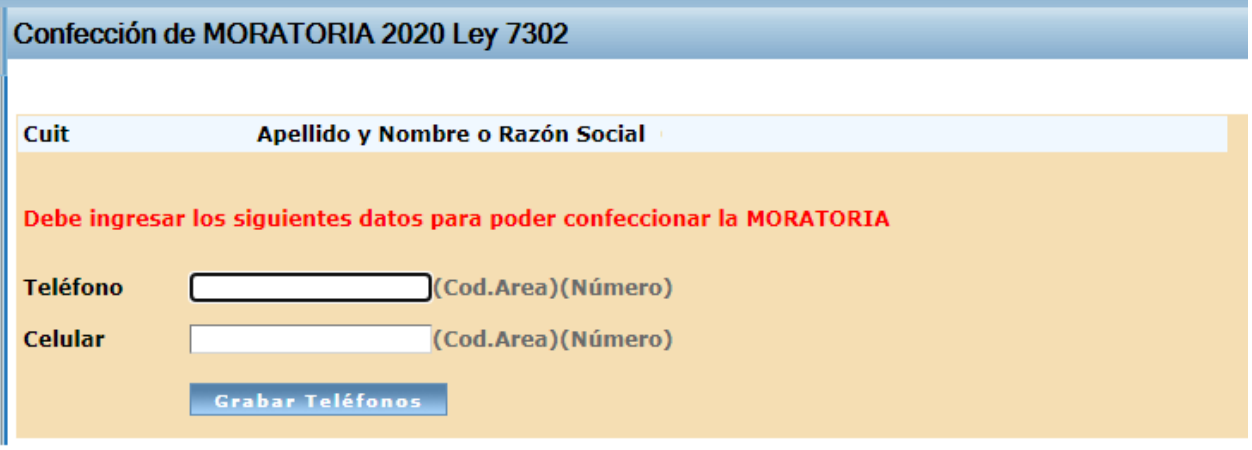

Luego de presionar el botón **"Grabar Teléfonos"** el sistema le pedirá que registre el Domicilio Fiscal Electrónico para eso deberá presionar el botón **Continuar**

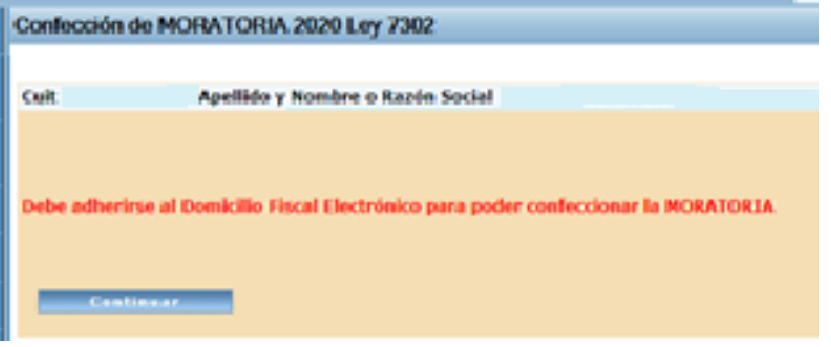

AL volver de la registración del Domicilio Fiscal Electrónico seleccionar desde el Panel la opción CONFECCION DE MORATORIA 2020 LEY 7302

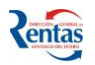

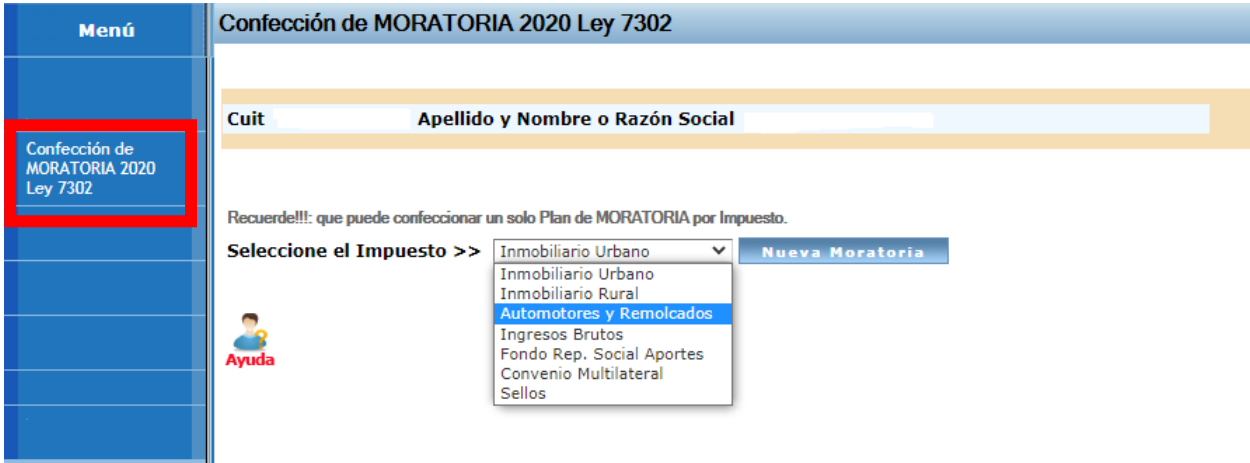

**2.** Seleccionar el impuesto desde el menú desplegable y hacer clic en el botón **Iniciar Nueva Moratoria**.

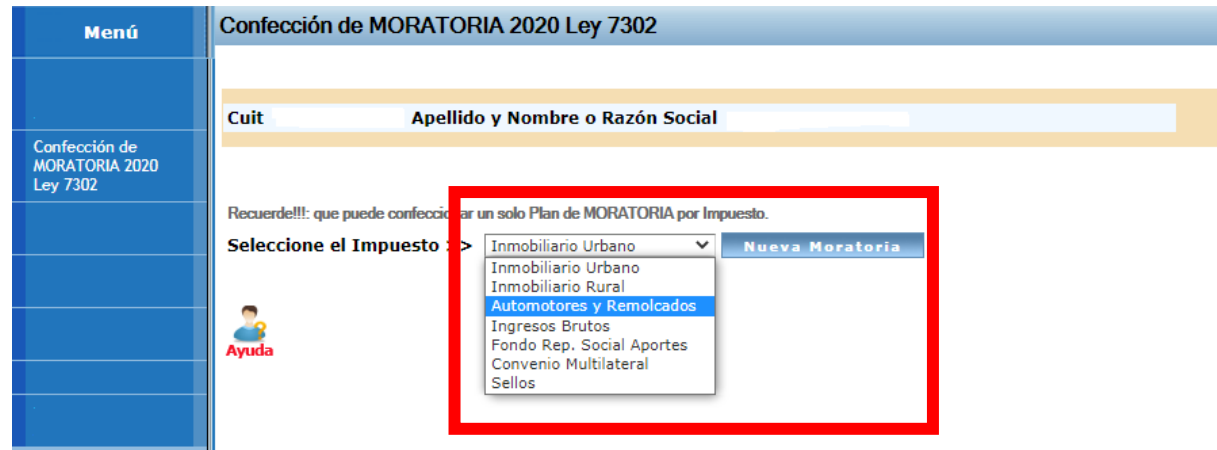

**3. Para incluir las deudas**, registradas/declaradas previamente por el Contribuyente en el impuesto seleccionado, hacer clic en el botón Seleccionar Deudas

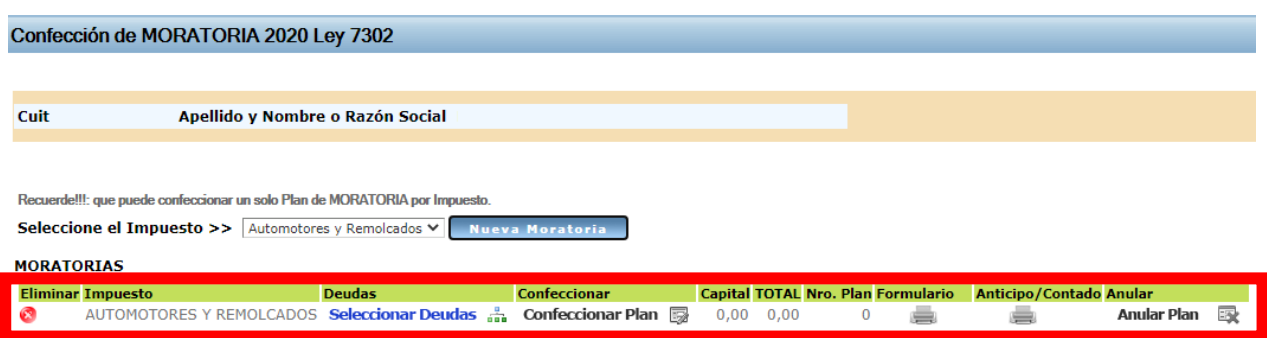

En la siguiente pantalla se visualiza todos las deudas cargadas del impuesto en concepto de: Cuotas/Períodos, Moratoria, Planes de Pagos anteriores, Expedientes. Podrá ver el detalle de cada concepto haciendo clic en el botón Es

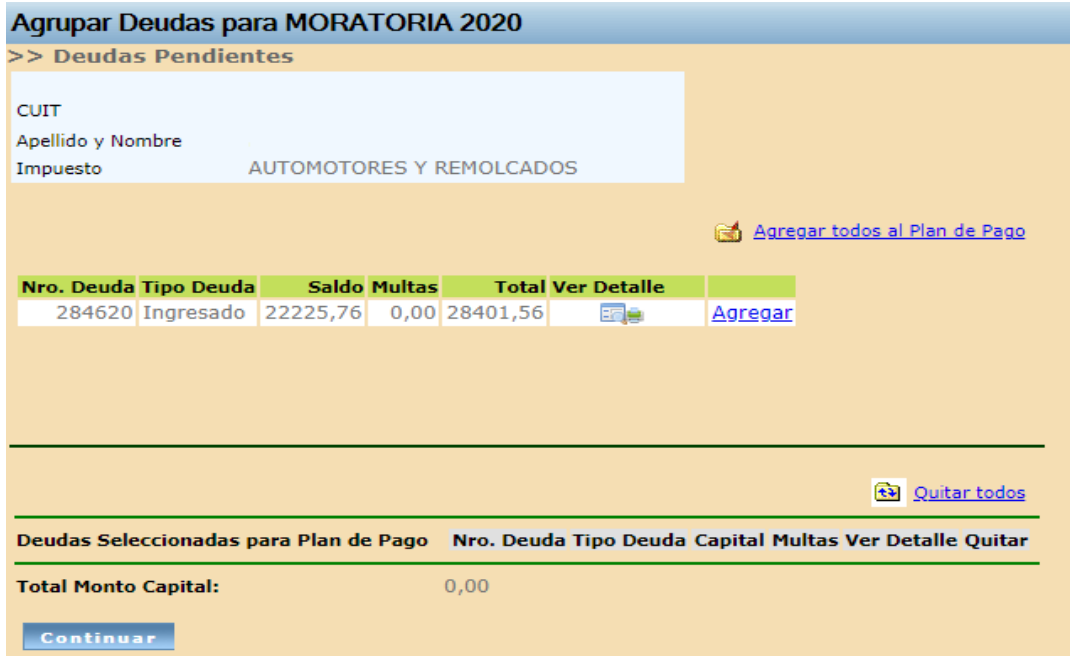

Para incluir el concepto a la Moratoria, deberá hacer clic en el link **Agregar**, tambien puede incluir todos los conceptos, haciendo clic en el link **Agregar todos al Plan de Pago**.

De la misma forma si desea eliminar algún concepto, puede hacerlo desde el link **quitar** o **quitar todos**.

**4.** Una vez elegidos todos los conceptos a incluir en la Moratoria, para confirmar lo seleccionado hacer clic en el botón **Continuar**.

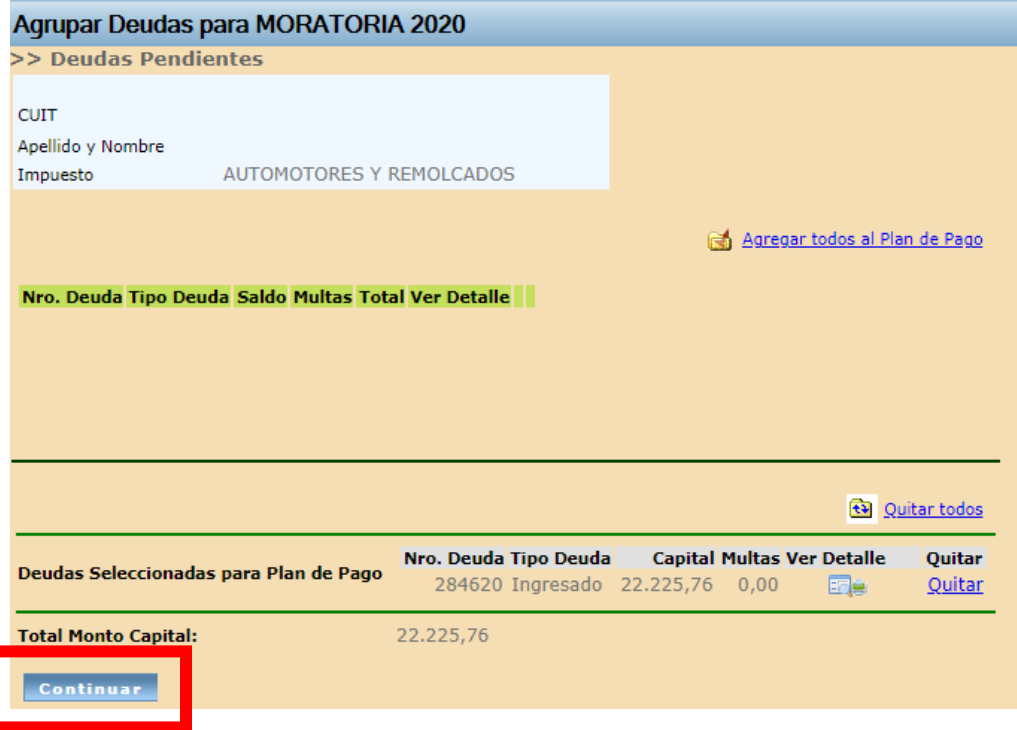

**5.** El sistema visualiza el monto total acumulado del Plan de acuerdo a las deudas seleccionadas del/los conceptos que incluyó en la Moratoria.

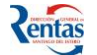

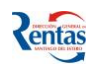

**Tener en cuenta que este monto no está actualizado, dependerá del cálculo de los intereses de acuerdo a la fecha de pago del anticipo**

**6.** Para conformar la Moratoria, presionar el botón **Confeccionar Plan** E

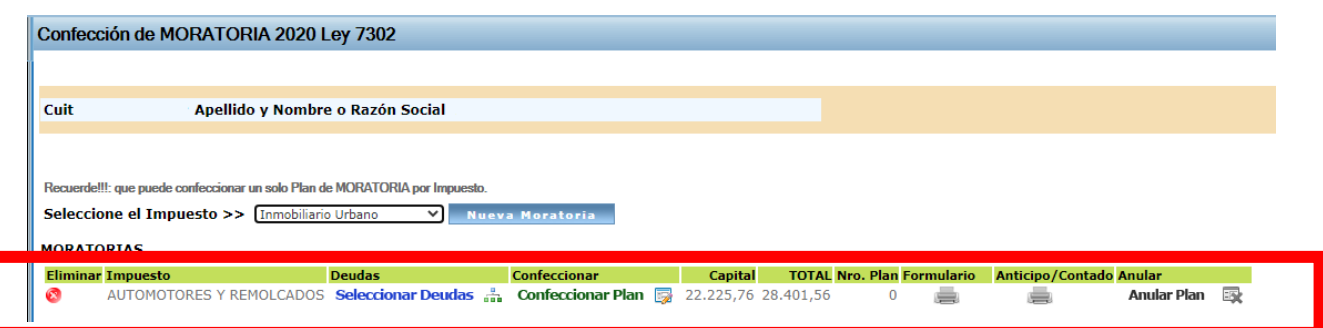

**7.** Luego de esto, el sistema despliega la siguiente pantalla, que le **permitirá liquidar la Moratoria y elegir la fecha de pago del Anticipo o pago de contado.**

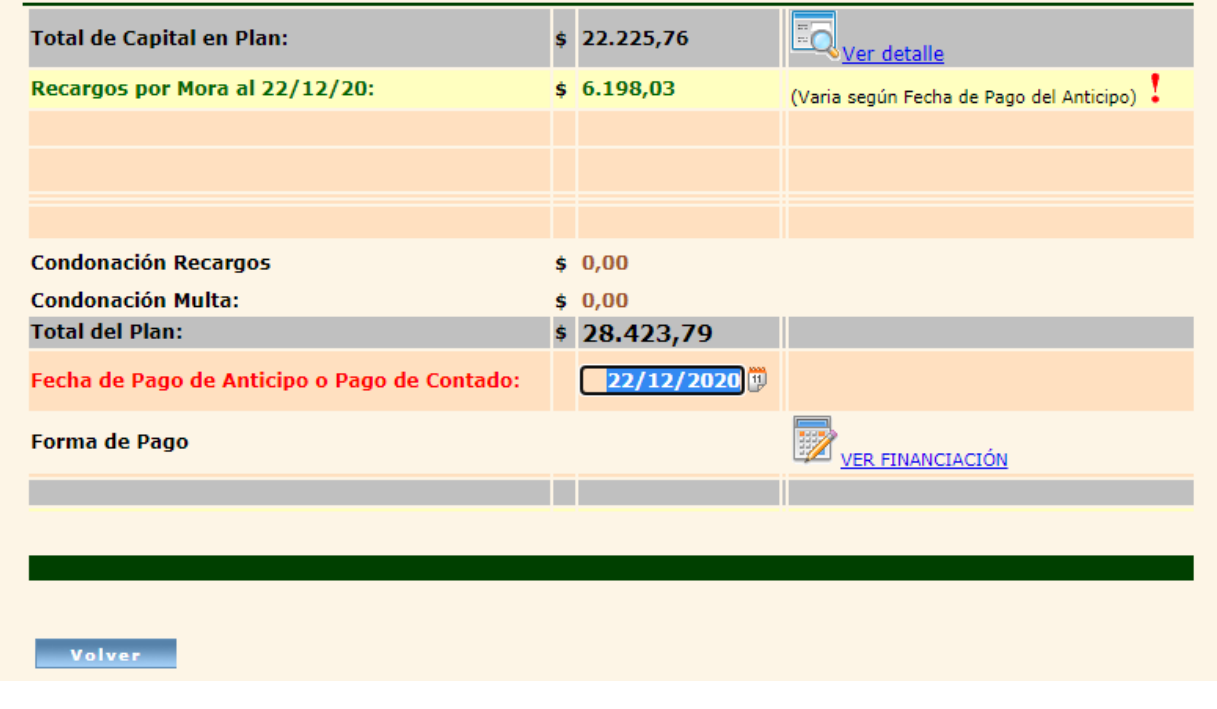

VER FINANCIACIÓN **8.** Ingresar la fecha de pago del anticipo de la Moratoria y luego presionar para seleccionar la cantidad de Cuotas a elegir en la Moratoria y el monto del anticipo. **Importante!!**

**Tiene la posibilidad de ingresar un monto de anticipo mayor al 10% del total de la deuda en el campo "Sugerir Anticipo".** 

**Si no ingresa** ningún monto **y directamente selecciona la cantidad de cuotas el sistema le calcula, de manera predeterminada, el 10% del monto total de la deuda para pagar en concepto de anticipo.**

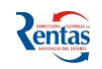

**Si desea pagar** un monto mayor **al 10% ingresarlo en el campo "Sugerir Anticipo", y luego presionar el botón Recalcular. Entonces en función del monto ingresado el sistema determina la cantidad de cuotas factibles de pactar.**

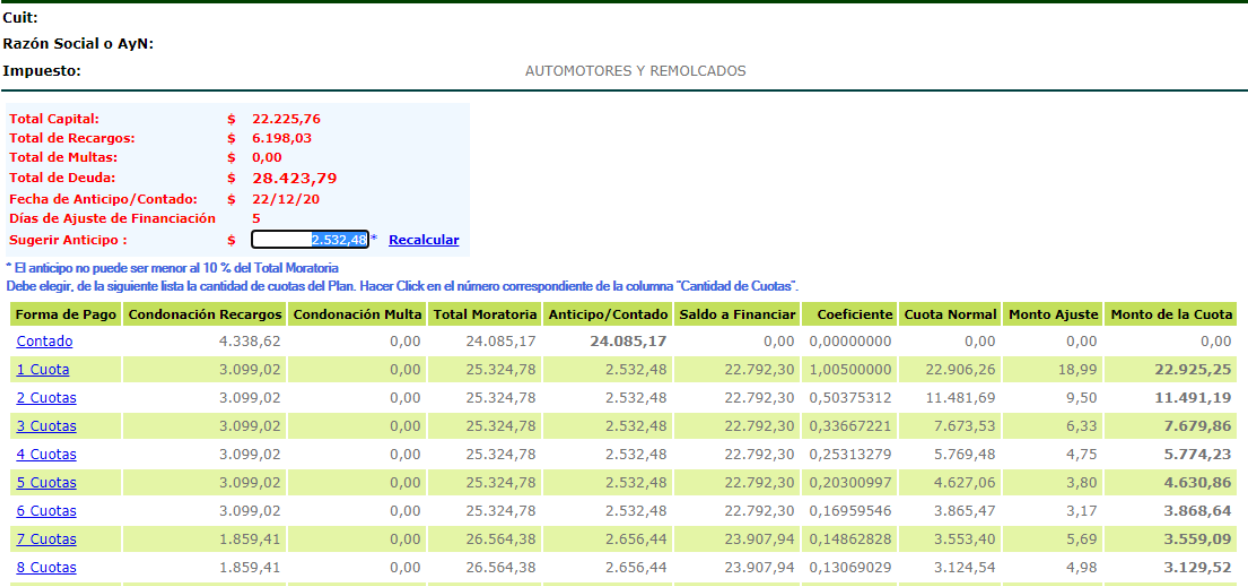

• Para seleccionar el número de cuotas a financiar en el Plan de Pago o la opción de pagar de Contado, hacer clic en el link de la columna **FORMA DE PAGO**.

#### **Importante!!: en la pantalla se visualizan las siguientes columnas:**

- ➢ **Forma de Pago**: Puede ser Contado (en donde hay un 70% de condonación de Recargos y de Multas) o en Cuotas (Dependiendo la cantidad de cuotas, es la condonación de recargos/multas de 1-6 cuotas la condonación es del 50% y en cuotas de 7-60 es del 30%)
- ➢ **Condonación Recargos**: Es el monto total de condonación de recargos de acuerdo a la cantidad de cuotas seleccionada.
- ➢ **Condonación Multa**: Es el monto total de condonación de multas de acuerdo a la cantidad de cuotas seleccionada.
- ➢ **Total Moratoria**: Es el monto total de la deuda de la Moratoria sumando Capital más los recargos y la multa.
- ➢ **Anticipo/Contado**: Es el Monto del Anticipo (puede cambiarlo manualmente, en ese caso, apretar el link RECALCULAR) o bien es el monto de Contado si lo hace en 1 sola Entrega.
- ➢ **Saldo a Financiar**: Es la diferencia del Total de la Moratoria menos el pago del Anticipo.
- ➢ **Coeficiente**:
- ➢ **Cuota Normal**: Es el monto de la cuota sin el cálculo del Ajuste.
- ➢ **Monto Ajuste**: Es el monto resultante del ajuste de días a la fecha del primer pago que vencen los días 28 de cada mes.

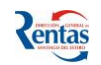

- ➢ **Monto de la Cuota**: Es el monto de la Cuota a Pagar de acuerdo a todos los ítems calculados.
- **9.** En la siguiente pantalla se visualiza toda la información de la Moratoria, (si desea cambiar la fecha de pago o el importe del anticipo, deberá hacer clic en el botón **EX** <u>VER FINANCIACIÓN</u>).

Para concretar, presionar el botón **CONFIRMAR Y PRESENTAR MORATORIA**

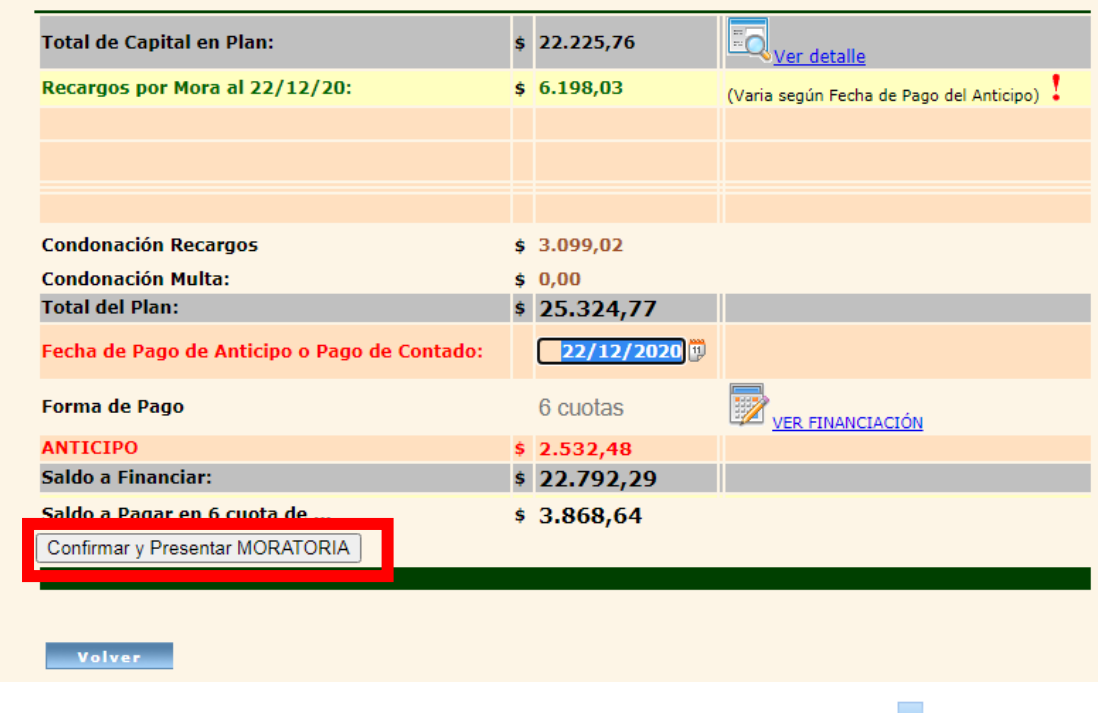

Si desea imprimir el detalle de la financiación, hacer clic en el botón

**10.**Luego de la selección el sistema retorna a la pantalla anterior en la cual le aparecerá el Monto Total Financiado de acuerdo a la cantidad de cuotas que seleccionó.

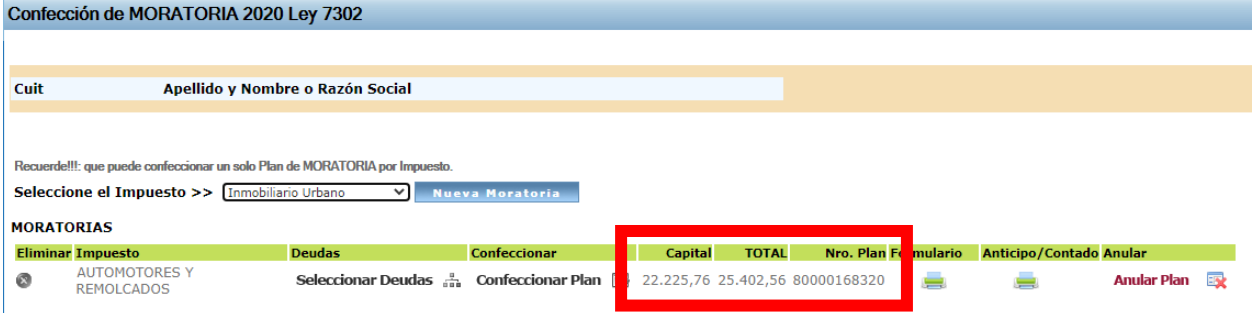

Una vez que confirmó la Financiación, le aparecerá la siguiente pantalla, en donde se visualiza el Total del Plan y el Nº de Formulario.

• Con el botón **de** la columna Formulario, podrá ver el detalle de la Moratoria.

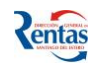

• Con el botón de la columna Anticipo, podrá elegir la forma de pago (*Efectivo, Cheque o Link Pagos*) y según la forma de pago seleccionada podrá imprimir la boleta del Pago del Anticipo.

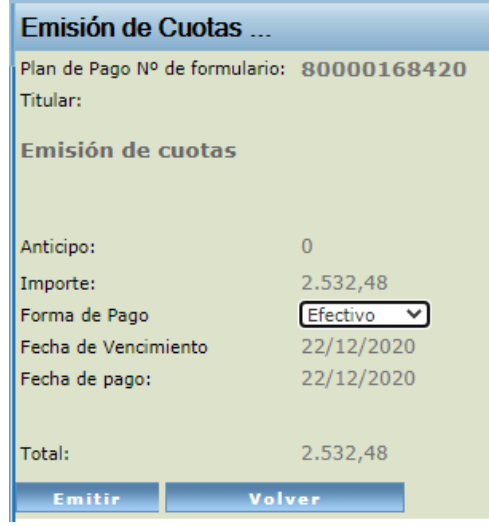

**11.** Podrá anular una Moratoria confirmada, siempre y **cuando el anticipo no haya sido imputado** al Nº de Moratoria correspondiente.

**IMPORTANTE!!**: Una vez confirmado el plan (Presentada la Moratoria) y efectuado el Pago del anticipo o el pago de contado e imputado el mismo, quedará conformada la Moratoria, y recién se habilitará la emisión de la próxima cuota correspondiente. Cuando la Moratoria está **PRESENTADA**, no podrá **MODIFICARLA ni ANULARLA**, solamente podrá consultar el detalle de la conformación de dicho Plan, y realizar la impresión del Formulario.